# Web of Science - Vejledning

Start med at åbne Citrix. Benyt din institutions E-bibliotek-ikon der sender dig til WAYF. På WAYF-siden skal du godkende, at WAYF må se, hvor du kommer fra. Klik OK. Derefter er du godkendt og vil blive sendt videre til E-bibliotek.

Fra forsiden i E-bibliotek kan du klikke på linket til Web of Science i databaseliste i højre side. Så får du samtidig adgang til mange artikler i fuldtekst. Hjemmefra skal du først gå ind via citrixportal.rm.dk og logge dig på med fjernadgang til Citrix. Herefter har du adgang til E-biblioteket.

Når du skal søge i Web of Science anbefaler vi, at du søger i "**Web of ScienceTM Core Collection**", da du da har mulighed for at se citationsdata m.m.. Ønsker du at finde så mange artikler som muligt ved også at søge i bl.a. Medline, så kan du med fordel vælge "All Databases".

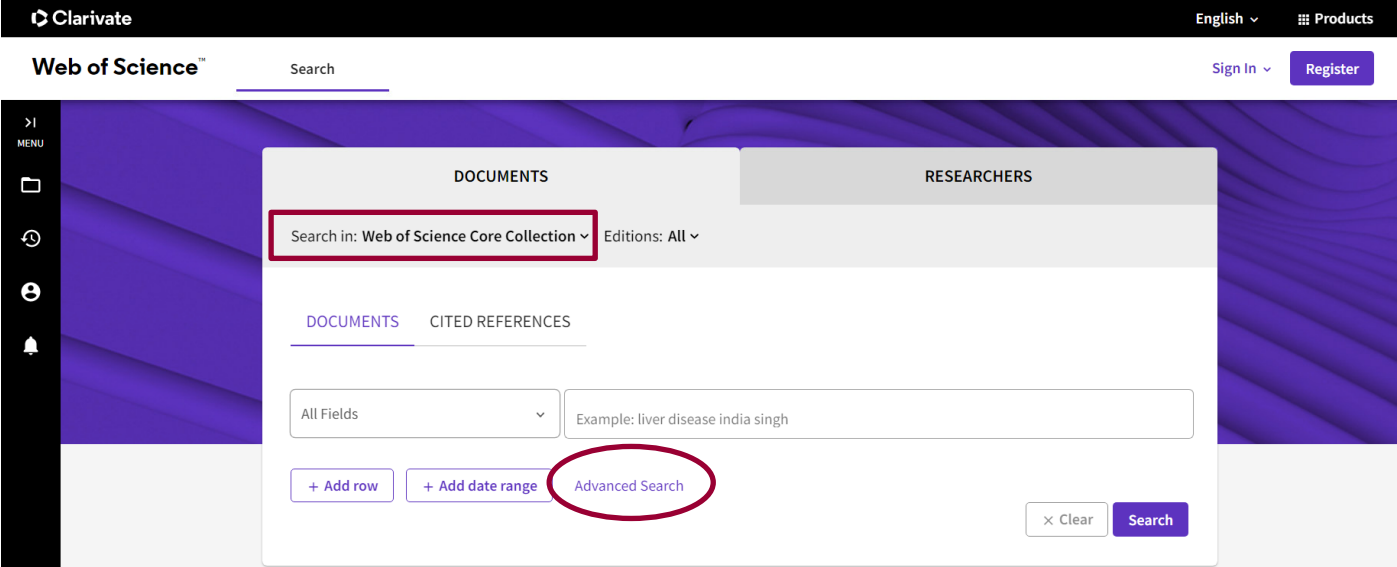

## **Søgemuligheder**

I Web of Science er der flere måder at søge litteratur på, hvor denne vejledning vil komme ind på to af dem. Standard er Basic Search, hvor man kan vælge felter og tilføje flere rækker, hvorved man kan kombinere søgeord. Hvis man i stedet selv ønsker at skrive sin søgestrenge, så skal man klikke på Advanced Search.

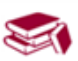

#### **Operatorer**

I Web of Science kan der søges vha. de boolske operatorer *AND OR* og *NOT*, hvor:

- asthma **AND** child Finder referencer, der indeholder både asthma og child
- asthma **OR** child Finder referencer, der indeholder mindst et af ordene.
- asthma **NOT** child Finder referencer, der indeholder asthma – men ekskluderer dem, der indeholder child

Det er også muligt i Web of Science at anvende *NEAR* og *SAME*, hvor:

- asthma **NEAR** child Finder referencer, hvor asthma og child optræder indenfor 15 ord af hinanden.
- Viborg **SAME** hospital Finder referencer, hvor Viborg og hospital optræder i samme felt. Anvendes bedst i søgning på adresser, da den ved Topic mere fungerer som et AND.

#### **Trunkering og frasesøgning**

For at søge på en bestemt ordstamme anvendes en asterisk (\*), hvor disorder\* finder ord, der begynder med ordstammen såsom: disorder, disorder**s**, disorder**ed** etc. og sleep\* finder: sleep, sleep**s**, sleep**ing** etc.

Frasesøgning er søgning på flere ord, der står sammen og i en bestemt rækkefølge, hvor man sætter citationstegn "" omkring ordene. Det kan f.eks være navnet på en organisation eller en speciel betegnelse, som f.eks. "sleep disorder".

Det er muligt i Web of Science at kombinere trunkering og frasesøgning, som i følgende eksempler: "sleep disorder\*" eller "sleep\* disorder\*".

#### **Basic Search**

I Basic Search kan du lave en emnesøgning ved at søge et ord i "Topic". Ved søgning i Topic søges ordet i titel, abstract, forfatterens emneord og Keywords Plus®.

Du kan søge på flere ord direkte i søgningen ved at trykke på "+Add Another Field" og kombinere ordene ved hjælp af operatorerne AND, OR eller NOT.

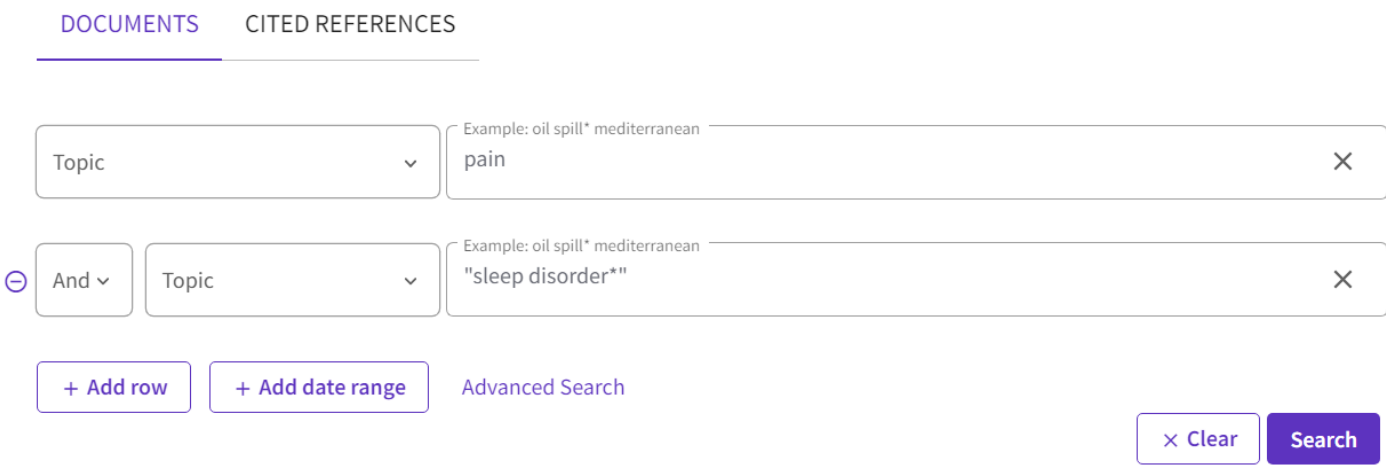

Du kan også søge ordene enkeltvis og derefter kombinere dem ved hjælp af søgehistorien under Advanced Search.

Kryds af i felterne og brug Combine Sets til at vælge AND eller OR.

#### O Session Queries

Build a new query based on your searches in this session.

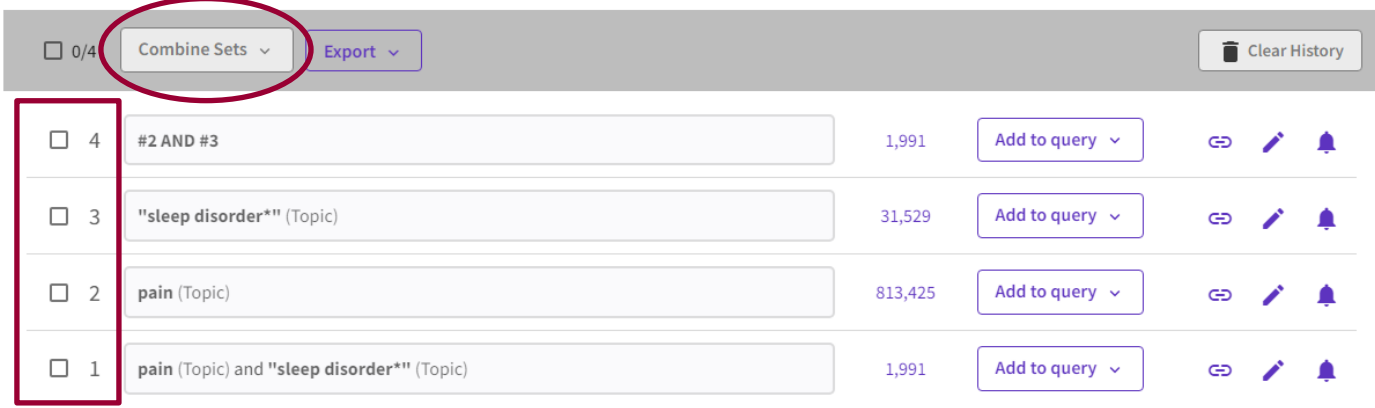

#### **Advanced Search**

Er du en mere erfaren søger og ønsker du mere avancerede muligheder, så kan du vælge at søge via Advanced Search.

Vælg feltkoden fra listen i højre side (ofte TS for Topic) og kombiner søgeord med AND og OR. Husk at parenteser er vigtige for rækkefølgen, hvis der kombineres mange ord med både OR og AND.

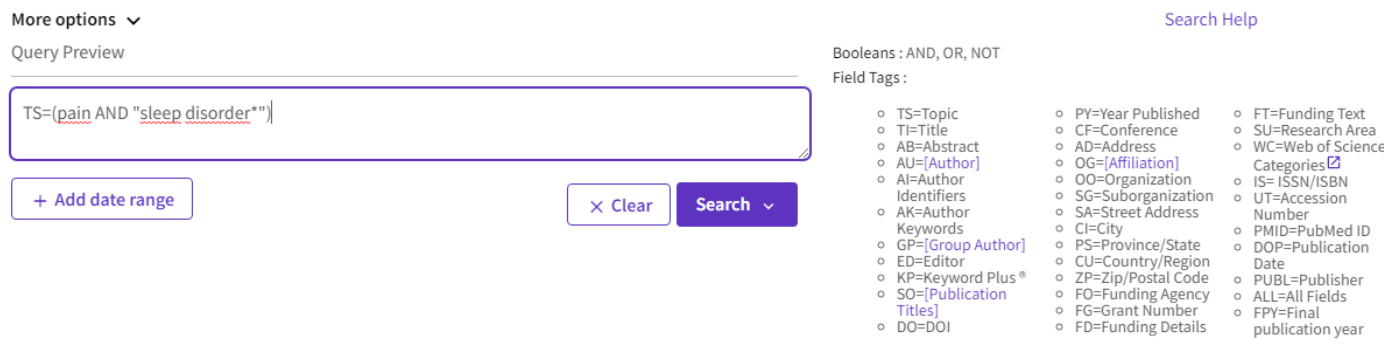

Søgehistorien er synlig på søgesiden og kan kombineres ved at bruge # foran tallet (f.eks. #1 AND #2), eller ved at bruge Combine Sets.

#### **Indsnævring af resultaterne**

På resultatsiden giver Web of Science dig en række muligheder for at indsnævre det du søger efter på ting såsom: emne, publikationstype, udgivelsesår, sprog m.fl.

De forskellige filtrer finder du i venstre side af skærmen.

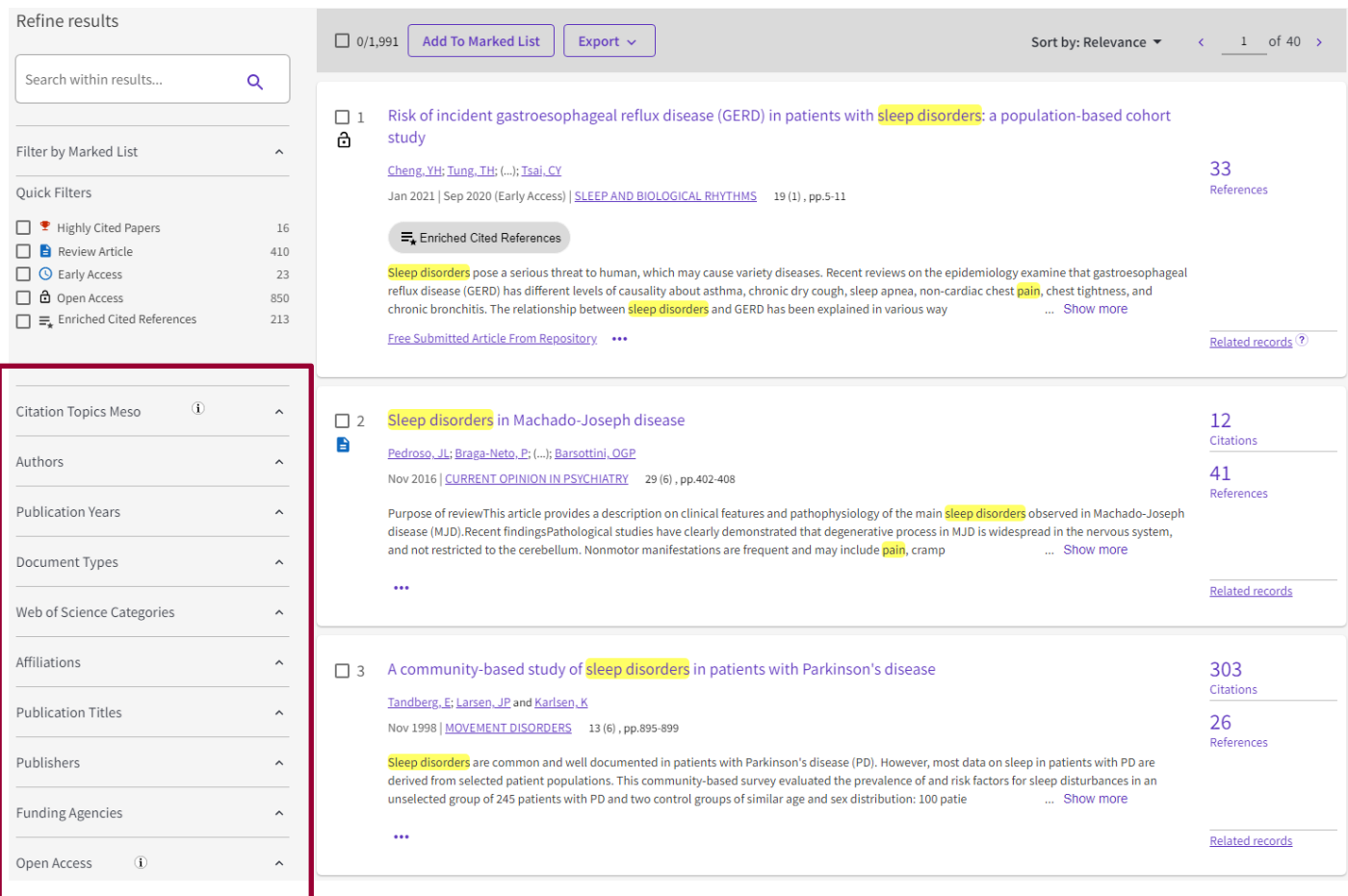

# **Fremadrettet citationssøgning (Cited-by linking)**

En af fordelene ved Web of Science er, at de har citationsdata på artiklerne, hvilket gør det muligt at lave en fremadrettet citationssøgning også kaldet "Cited-by linking". Dette er en god **supplerende** måde at finde litteratur på, hvis der inden for emnet er en eller flere kerne-artikler.

Idéen er at finde de artikler, som har refereret til din kerne-artikel, og som derfor på den ene eller anden måde bygger videre på, anvender eller omhandler emnet i artiklen.

### **Times Cited**

En nem måde at finde disse artikler på, er at fremsøge artiklen og trykke på tallet ud for "Times Cited:"

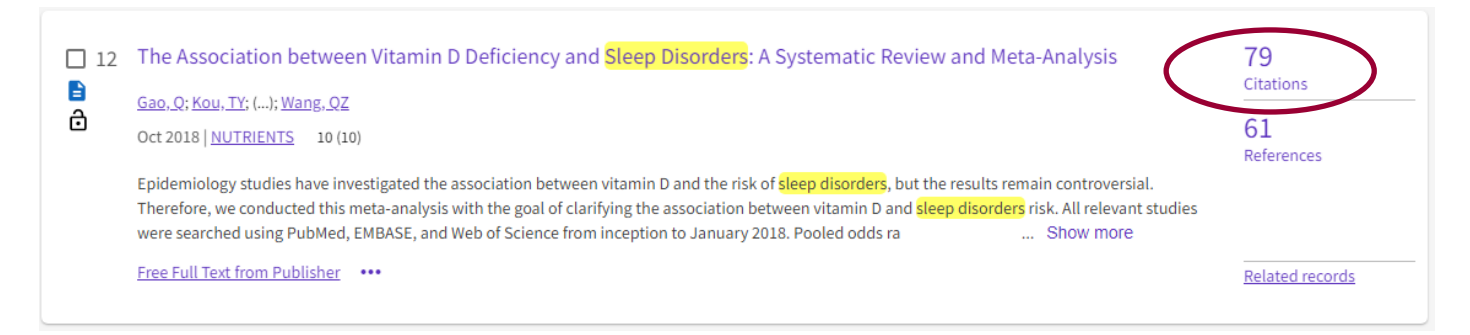

Dernæst bliver du præsenteret for en liste med de artikler, som har refereret til artiklen.

**Vær opmærksom** på, at dette ikke er en komplet liste men kun de artikler, som er indekseret i Web of Science.

#### **Gem referencerne**

Når du har foretaget din søgning, kan det være en fordel at gemme de fundne referencer. Dette kan gøres nemt på tre forskellige måder.

#### **Opret en bruger på Web of Science**

Registrer dig som bruger ved at trykke på "Register" i øverste bjælke.

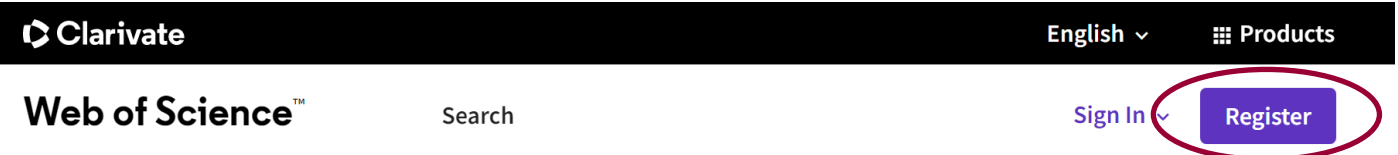

Herefter kan du gemme søgehistorien og lave en "alert". Med en alert kan du få tilsendt nye referencer på mail, som passer på din søgning.

Klik på "View Search History" ikonet i menuen til venstre, og herefter tryk på klokken ud for den søgning, som du ønsker at gemme. Giv alerten et navn.

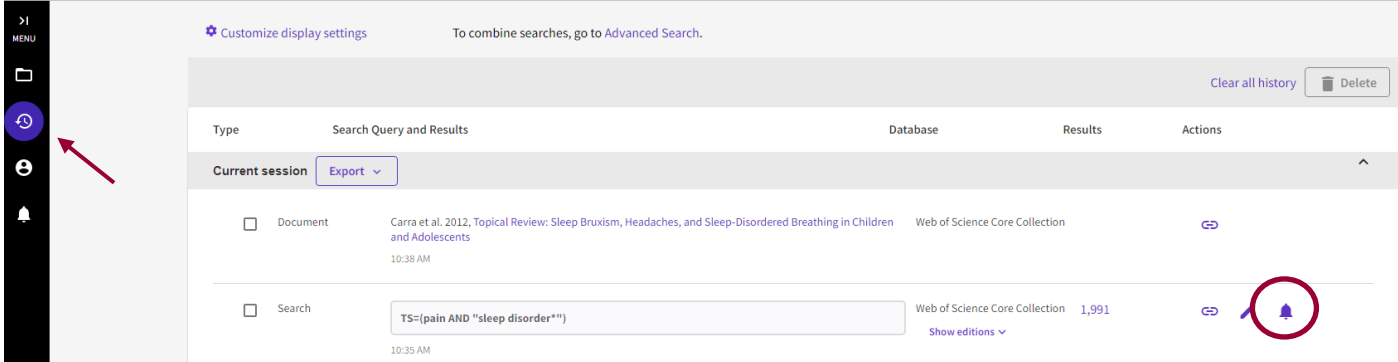

Herefter kan du sige Manage Search alerts eller klikke på "Saved searches and alerts" ikonet i menuen til venstre for at tilpasse søgningen. Du kan vælge mellem at få en alert Weekly eller Monthly, hvor weekly er valgt som standard.

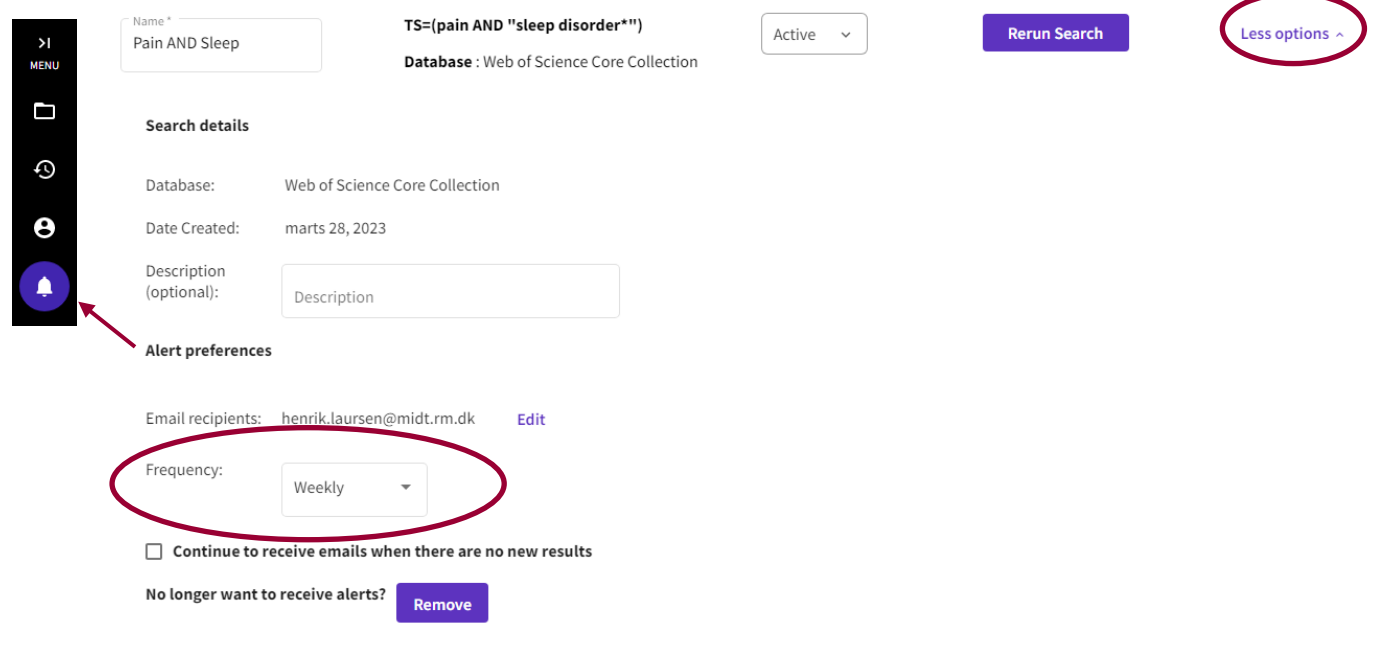

#### **Eksportér referencer til EndNote**

Udvælg og marker de referencer du vil eksportere til EndNote og klik på "Export" og vælg EndNote desktop i dropdown-menuen.

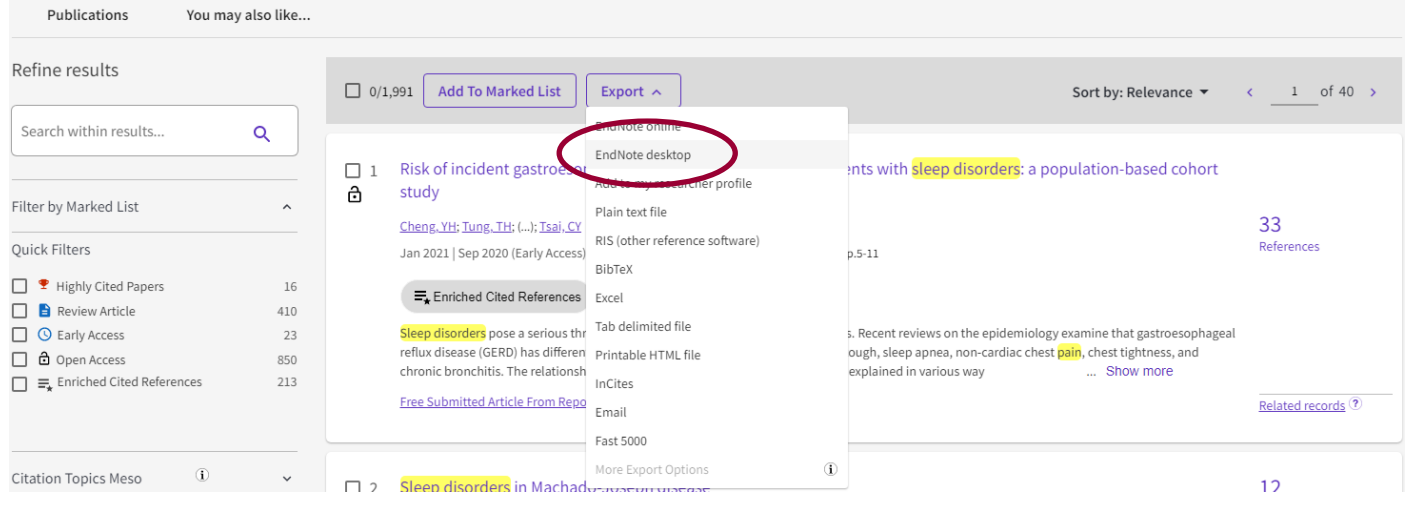

Du kan vælge at overføre alle referencerne til RefWorks ved ikke at markere nogle referencer. Herefter skal du skrive hvilke referencer du ønsker, med et maks på 1000 ad gangen.

![](_page_7_Picture_66.jpeg)

Vælg Full Record i dropdown-menuen og tryk Export.

#### **Send referencer med e-mail**

Udvælg og marker de referencer du vil sende eller undlad at markere for at sende alle referencerne. Tryk derefter på Export og vælg Email.

![](_page_8_Picture_64.jpeg)

Indtast e-mail adresse og det ønskede antal referencer op til maks 1000 ad gangen. Her vil det i de fleste tilfælde være tilstrækkeligt at vælge "Author, Title, Source, Abstract".

![](_page_8_Picture_65.jpeg)

**Har du spørgsmål eller brug for hjælp til søgning i Web of Science, kontakt Fagbiblioteket**. Tlf.: 7844 1350 Vi holder åbent alle hverdage kl. 9-15 E-mail: [fagbibliotek@midt.rm.dk](mailto:fagbibliotek@midt.rm.dk) [Book et møde med en bibliotekar](https://www.fagperson.hospitalsenhedmidt.dk/forskning/fagbiblioteket/hjalp-til/book-en-bibliotekar/)

Revideret marts 2023